# **Kurzanleitung: Zoom installieren (für Computer)**

#### **Schritt 1: Den Zoom-Client herunterladen und installieren**

- Gehen Sie auf:<https://zoom.us/client/latest/ZoomInstaller.exe>und auf "Datei speichern". Zoom wird nun heruntergeladen.
- Entweder Zoom startet die Installation automatisch oder Sie müssen in Ihrem Browser unter Downloads auf "ZoomInstaller.exe" klicken.

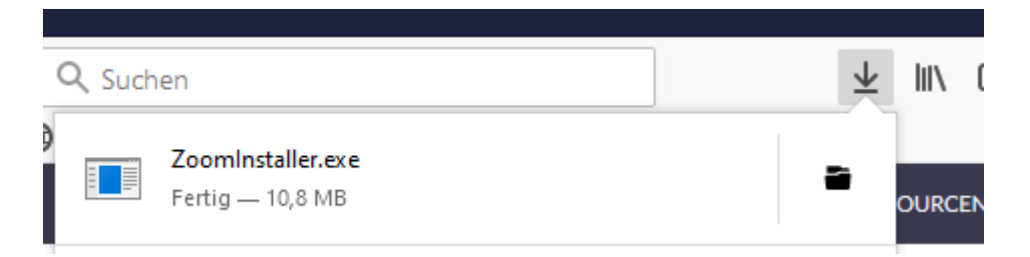

• Zoom ist nun installiert und kann verwendet werden.

#### **Schritt 2: Einem Meeting beitreten**

**Möglichkeit** *a) Im Schulportal ist ein Link zu einer Besprechung zu finden:* 

• Klicken Sie auf den jeweiligen Link im Schulportal:

Beispiel:<https://us04web.zoom.us/j/41897285>

• Zoom startet und Ihr Kind kann an der Videokonferenz mit der jeweiligen Lehrkraft teilnehmen. Für die Teilnahme am Computer empfiehlt sich ein Headset, damit Ihr Kind auch sprechen kann.

**Möglichkeit** *b) Im Schulportal ist eine Besprechungs-ID (eine Zahlenfolge) zu finden:* 

- Starten Sie das Programm Zoom.
- Klicken Sie auf "An Meeting teilnehmen".
- Geben Sie die Meeting-ID ein. Darunter kann Ihr Kind den eigenen Namen eintragen, der in der Videokonferenz sichtbar sein wird.
- Ihr Kind nimmt nun an der Besprechung teil. Für die Teilnahme am Computer empfiehlt sich ein Headset, damit Ihr Kind auch sprechen kann.

# **Kurzanleitung: Zoom installieren (für Tablet/Handy)**

### **Schritt 1: Die Zoom-App herunterladen und installieren**

- Öffnen Sie den App-Store Ihres jeweiligen Gerätes und suchen Sie nach "Zoom".
- Laden Sie "ZOOM Cloud Meetings" herunter.

#### **Android-Gerät iOS-Gerät ZOOM Cloud Meetings**  $\mathbf{0}$  $\leftarrow$ Q zoom  $\mathbf{C}$ ★★★★★ 12.562 Schedule, start, or join a meeting with ease ZOOM Cloud Meeti... Installieren  $\overline{\mathbf{u}}$ **700m IIS**  $\langle 0 \rangle$  $4,0*$ 100 Mio.+ 92.610 Rezension Downloads USK ab 0 Jahren @ en

• Die App ist nun installiert und kann verwendet werden.

#### **Schritt 2: Einem Meeting beitreten**

**Möglichkeit** *a) Im Schulportal ist ein Link zu einer Besprechung zu finden:* 

• Klicken Sie am Mobilgerät auf den jeweiligen Link im Schulportal:

Beispiel:<https://us04web.zoom.us/j/41897285>

- Sie werden gefragt, ob sie mit der App oder dem Browser (z.B. Google Chrome) teilnehmen wollen. Wählen Sie die App Zoom.
- Zoom startet und Sie werden aufgefordert, einen Namen einzugeben, der in der Besprechung sichtbar sein wird. Dann startet die Besprechung.

**Möglichkeit** *b) Im Schulportal ist eine Besprechungs-ID (eine Zahlenfolge) zu finden:* 

- Starten Sie die App Zoom.
- Klicken Sie auf "An Meeting teilnehmen".
- Geben Sie die Meeting-ID ein. Darunter kann Ihr Kind den eigenen Namen eintragen, der in der Videokonferenz sichtbar sein wird. Gehen Sie dann auf "Beitreten".
- Sobald Sie beitreten, werden Sie gefragt, ob Zoom Zugriff auf das Mikrofon und die Kamera haben darf. Wenn Ihr Kind mit Video teilnehmen will, müssen Sie hier akzeptieren auswählen und dann auf "Mit Video teilnehmen" gehen.

# **Hinweise für das Verhalten in Videokonferenzen**

Bitte lesen Sie die folgenden Hinweise sorgsam mit Ihrem Kind.

# **DATENSCHUTZ BEI VIDEOKONFERENZEN**

Privatsphäre bei #digifernunterricht

nicht möchte.

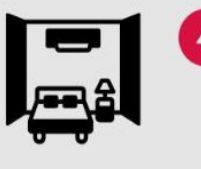

# **PRIVATSPHÄRE WAHREN**

Viele nehmen von ihrem Zimmer oder anderen privaten Räumen aus an der Videokonferenz teil. Diese Bereiche unseres Lebens sind privat. Bitte beachtet und respektiert das.

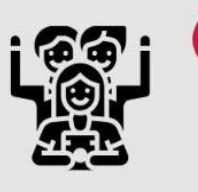

5

 $6<sup>7</sup>$ 

# **KEIN MOBBING**

Wichtigste Mobbingprävention ist ein guter sozialer Zusammenhalt. Im Distanzlernen ist die Arbeit daran schwierig. Dennoch sollten alle darauf hingewiesen werden, dass Mobbing nicht geht.

# **ÜBER PROBLEME REDEN**

Lehrkräfte sind ansprechbar , wenn Probleme auftauchen und suchen schnell nach Lösungen auch unter Einbezug von Eltern. Schülerinnen und Schüler wissen, was sie bei Problemen tun können.

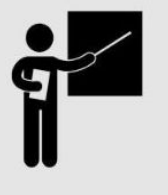

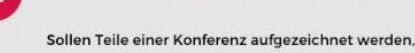

**WEBCAM AUS** 

Wer die Kamera ausschalten möchte, darf das jederzeit tun. Niemand muss sein Zimmer oder seinen Arbeitsplatz zeigen, wenn er oder sie das

**NUR LP ZEICHNET AUF** 

dann macht das die Lehrerin oder der Lehrer über einen offiziellen Weg. Die Schülerinnen und Schüler zeichnen nichts auf.

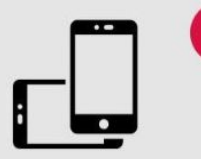

 $\overline{3}$ 

## **NICHT AUFS HANDY**

Die Videokonferenz bleibt, wo sie ist. Nichts Gesagtes oder Gezeigtes kommt aufs Handy, außer alle Beteiligten sind damit explizit einverstanden. Niemand fotografiert die Konferenz.

[https://i2.wp.com/unterrichten.digital/wp-content/uploads/2020/04/datenschutz-bei-videokonferenzen.png?](https://i2.wp.com/unterrichten.digital/wp-content/uploads/2020/04/datenschutz-bei-videokonferenzen.png?fit=410%2C1024&ssl=1) [fit=410%2C1024&ssl=1](https://i2.wp.com/unterrichten.digital/wp-content/uploads/2020/04/datenschutz-bei-videokonferenzen.png?fit=410%2C1024&ssl=1)

**Ganz besonders wichtig**: Sucht euch einen ruhigen Platz …

… wo ihr ungestört, ohne dass jemand im Hintergrund zu sehen ist, teilnehmen könnt. … von dem ihr sagt, es ist in Ordnung, wenn andere den Hintergrund sehen können.